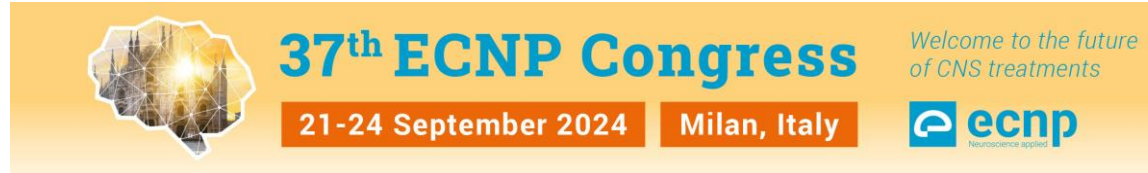

March 2024

## **How to register for the congress with activating your voucher code?**

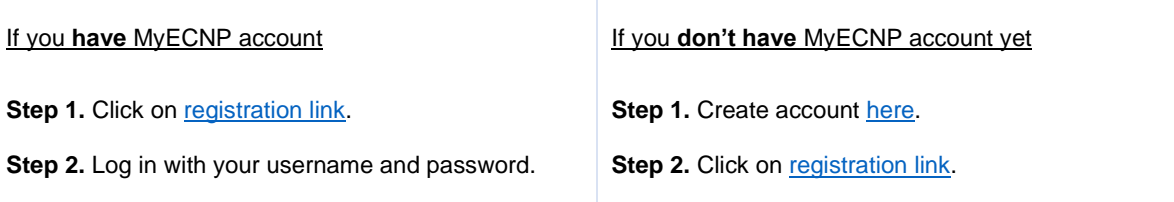

## **Step 3.** Click on 'Voucher Registration' button.

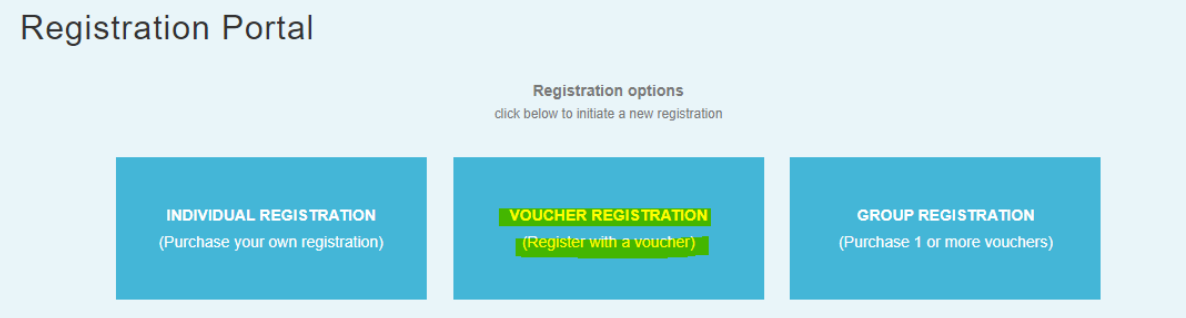

## **Step 4.** Activate your voucher code.

![](_page_0_Picture_114.jpeg)

![](_page_0_Figure_8.jpeg)

Registration confirmation is sent directly to the main e-mail(s) provided in your [MyECNP account.](https://www.ecnp.eu/ECNP/ManageAccount#manageaccount)

## **Forgotten username/password**

*In case of a forgotten password, please click [here.](https://www.ecnp.eu/ECNP/ForgotPassword#forgotpassword) In case of a forgotten username, please click [here.](https://www.ecnp.eu/ECNP/ForgotUsername#forgotpassword)* 

*For any account log in/creation challenges please contact us via [registration@ecnp.eu.](mailto:registration@ecnp.eu)*